# New Jersey State Bar Association CommunityNET

### Connected Communities for Sections, the Young Lawyers Division, Standing and Special Committees

Connect Publish Share Collaborate Learn Belong

# www.njsba.com

The NJSBA has a new website and connected communities for the members of NJSBA Sections, the Young Lawyers Division and Special and Standing Committees

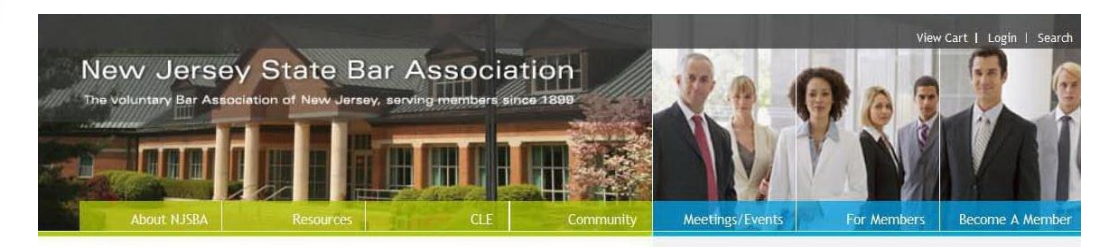

#### Today's News | November 14, 2011

#### Members approve bylaw changes in election

New Jersey State Bar Association members approved a raft of bylaw changes meant to clarify procedures, expand opportunities for diverse voices, and address other issues.

#### Law Office Management Library

Visit the new Law Office Management Library and find information about how to efficiently and economically run a law practice. Read about managing stress, leasing equipment, and moving records.

#### **State Bar Association Defends Judicial Independence**

Statement from New Jersey State Bar Association President Susan A. Feeney: Gov. Chris Christie's comments today are yet another attempt to intimidate the courts and unduly influence the judicial process. Further, his personal criticism of Mercer County Assignment Judge Linda Feinberg is unwarranted and irresponsible.

#### Nominees Sought for Medal of Honor (PDF)

Do you know someone who has made a significant positive difference to the legal profession in New Jersey?

The New Jersey State Bar Foundation is now seeking nominations for its 2012 Medal of Honor Award, the Foundation's highest accolade.

Up to two Medal of Honor Awards are given annually to lawyers and law-related professionals, as well as lay people, who best exemplify either or both of the following criteria: (1) has made a significant contribution to the advancement or improvement of

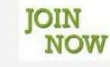

#### **Join the NJSBA**

Joining the State Bar demonstrates your commitment to becoming an integral part of a dynamic membership organization. Dont' miss out one more day. Join Now.

 $[x]$ 

 $\lceil \geq \rceil$ 

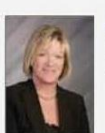

#### **President's Message**

**Fastcase** 

State Bar Focuses on Continuing Legal Education Programming

Susan A, Feeney, President

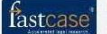

Free Legal Research for NJSBA members. [>]

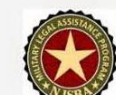

**Military Legal Assistance Program** This pro bono program provides assistance to New Jersey residents who have served overseas as active duty members of reserve  $\mathbf{r}$   $\mathbf{r}$   $\mathbf{r}$  $\mathbf{1} \mathbf{r}$ 

From [www.njsba.com,](http://www.njsba.com/) choose Login

View Cart | Login | Search

### Enter your user name and password, and click Login

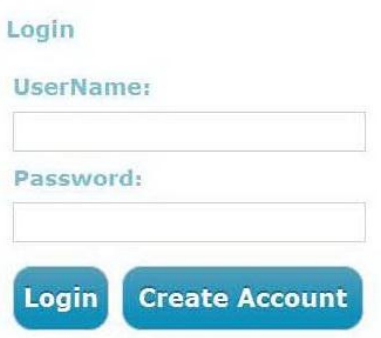

### Click on the button for Community

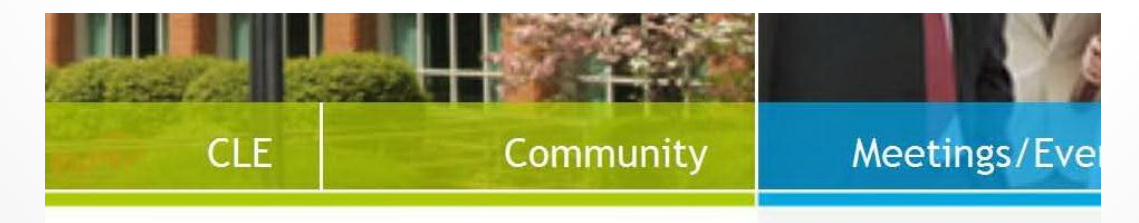

# Code of Conduct

The first time you visit CommunityNET, you will be asked to read and accept the Code of Conduct.

The Code of Conduct provides guidelines regarding online etiquette, prohibited conduct, no guarantee of confidentiality, disclaimers, limitation of liability, indemnification and amendments.

Any changes to the code take effect immediately upon notice, which will be posted on CommunityNET or sent via email. Review the agreement periodically. Participation in CommunityNET after such notice deems your acceptance of the changes.

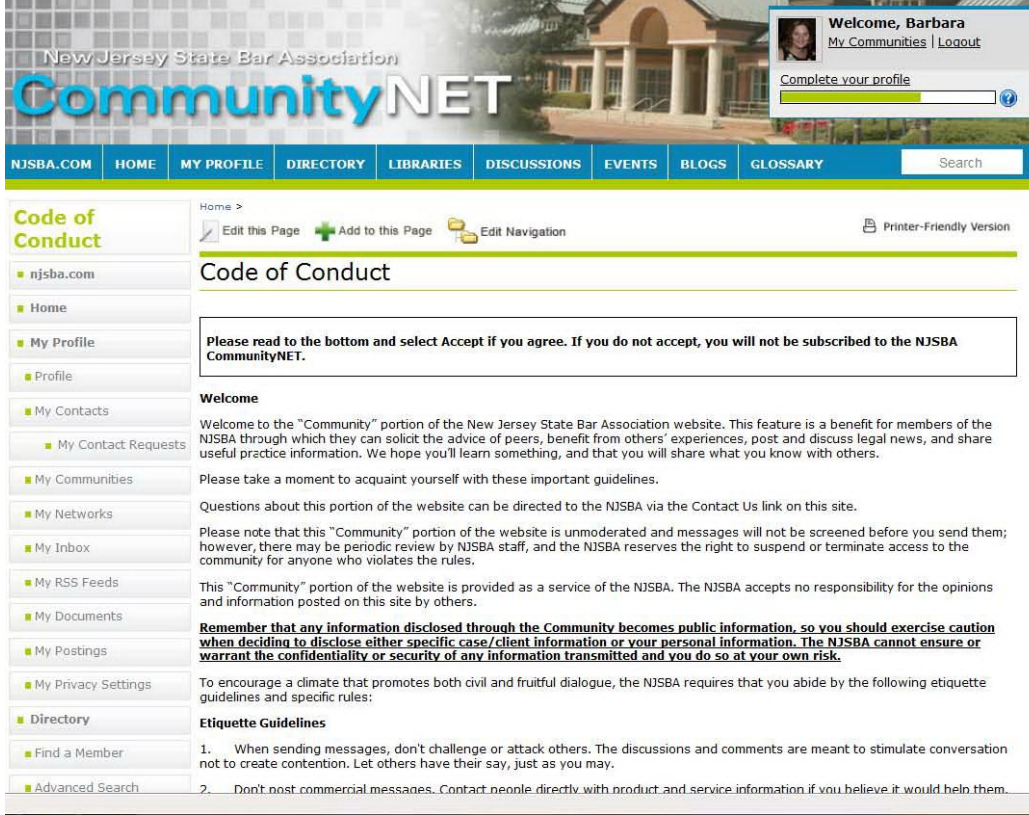

- Before you engage with your fellow members in discussions and shared file libraries, it is important that you customize your profile, privacy settings and subscriptions in CommunityNET.
- Profile This is where you share information about yourself with NJSBA members. Add a photograph, edit your contact information, update your biography and education information, and more.
- Privacy Settings Determine what people can see in your profile. Set up permissions for who can view your information and how much of it.
- Subscriptions All of the NJSBA groups have online discussions. How do you want this email delivered? Your options are real time, as a daily digest, legacy, no email or unsubscribe.

### Customize your Personal Settings on CommunityNET

Create your Profile

Adjust your Privacy Settings

Manage your Subscriptions

# Create your Profile

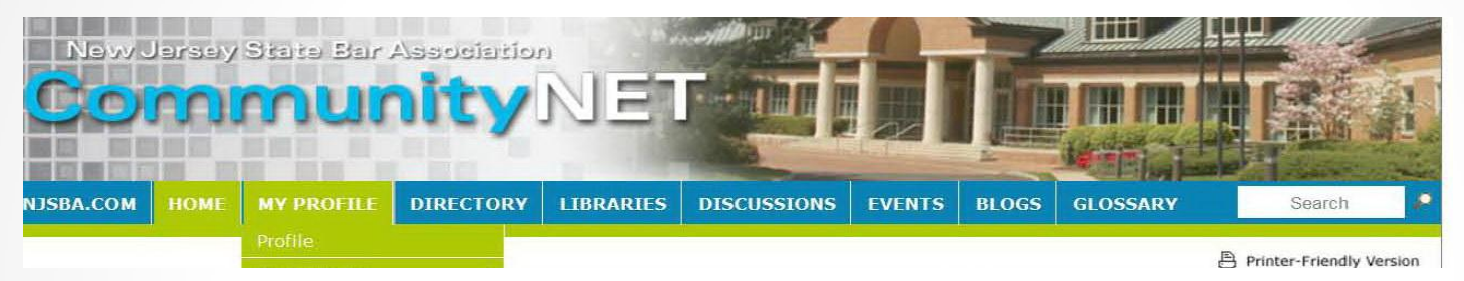

### Mouse over My Profile and choose Profile

Edit your biography, interests, education, certifications, credentials, job history, honors and awards; link to your profile on LinkedIn, Facebook, your blogs; or upload a photo.

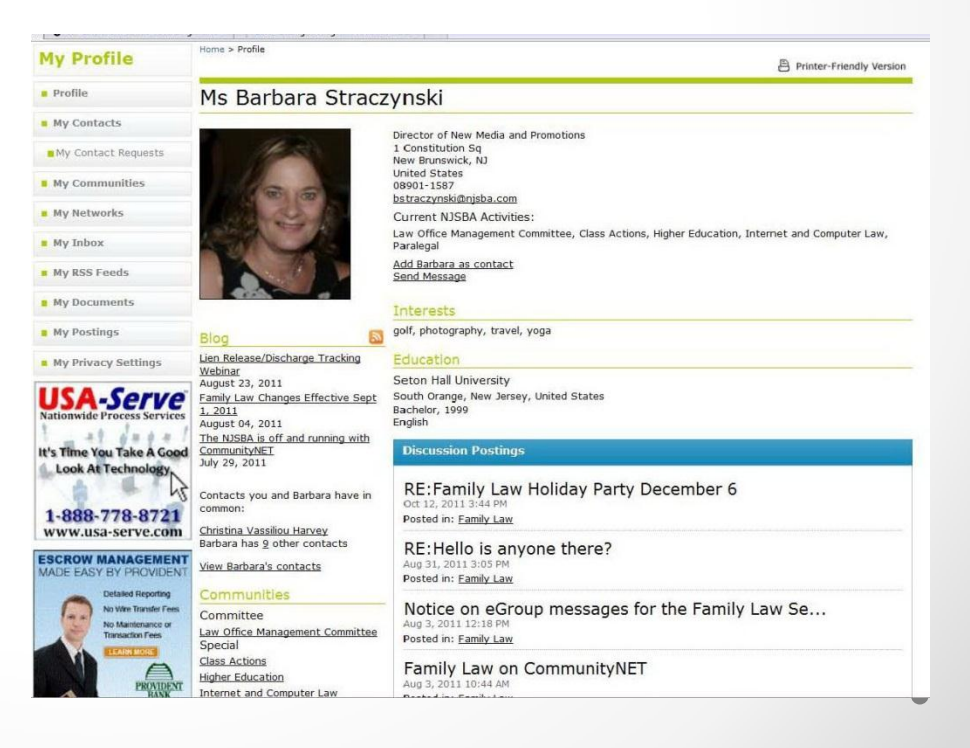

## Adjust your Privacy Settings

Mouse over My Profile and choose My Privacy Settings at the bottom

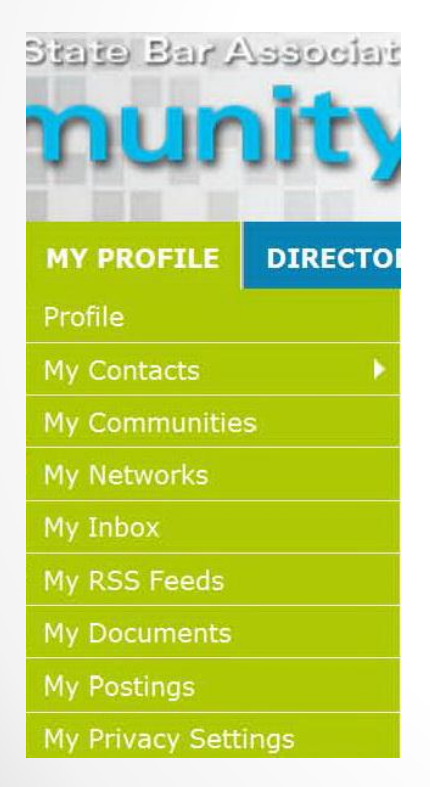

### Set permissions for who can view your information

#### **My Privacy Settings** New Item **Contact Preferences** Community members may contact you by inviting you to become their contact, inviting you to join a community, or sending you a message. Notifications will be stored in your Inbox. Notifications may also be forwarded to an email address based on your selected preferences. Allow community members to contact me? ● Yes ● No Notifications are currently being sent to: bstraczynski@njsba.com (click here to change) I would like to forward to my notification email address: O Yes O No Contact Requests O Yes O No Community Invitations O Yes O No Regular Messages Forward Comments ● Yes ● No Your profile may be accessed through the member directory and community rosters. You have control over the information others see on your profile. I would like to be included in the member directory and community rosters:

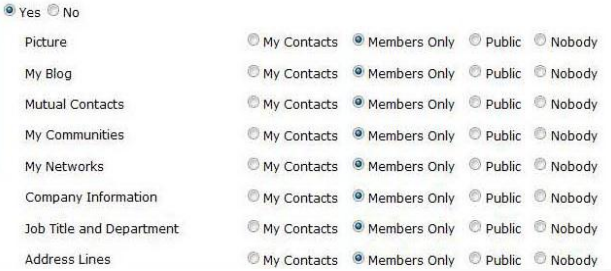

# Manage your Subscriptions

### Mouse over Discussions and choose My Subscriptions

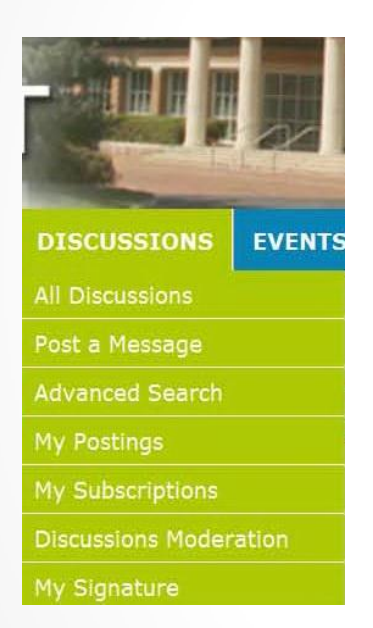

*Determine how you will receive your group discussion email:* 

Real Time - Sends messages in real time, as soon as they are contributed.

Daily Digest - Sends one message per day that contains all of that day's contributed messages.

Legacy - Send messages in real time, in plain text format, and allow reply from the individual's email application.

No Email - Do not send message from this group. Messages will be read online.

Unsubscribe

#### **MAIL FORMAT**

Text <sup>@</sup> HTML (recommended)

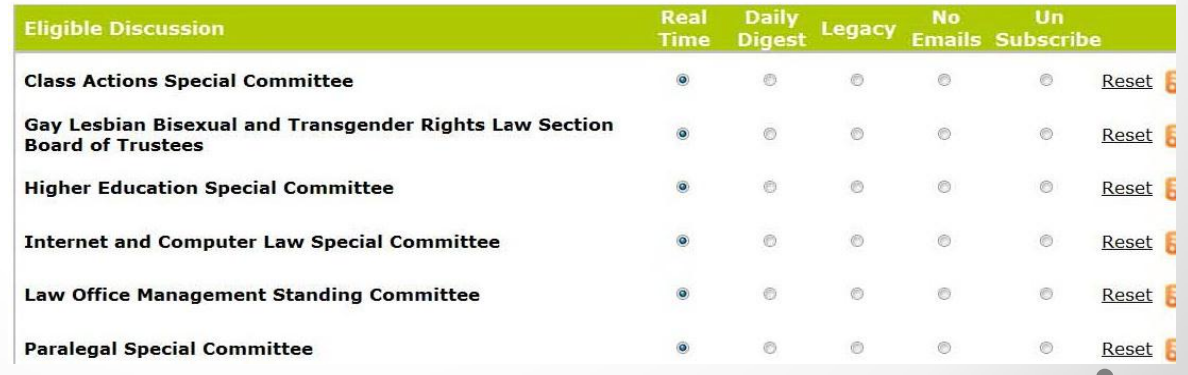

Now that your personal settings have been customized

# Find your Communities

Mouse over My Profile and choose My Communities.

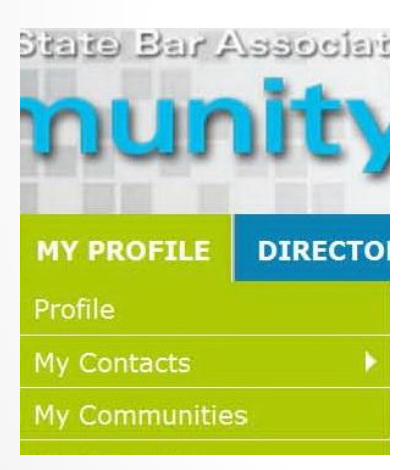

Click on the title of the group to reach that community page

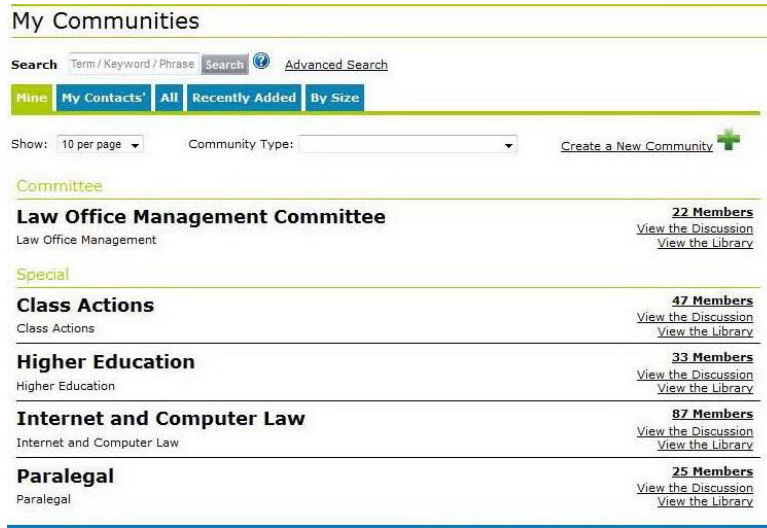

### Each entity has its own private community page

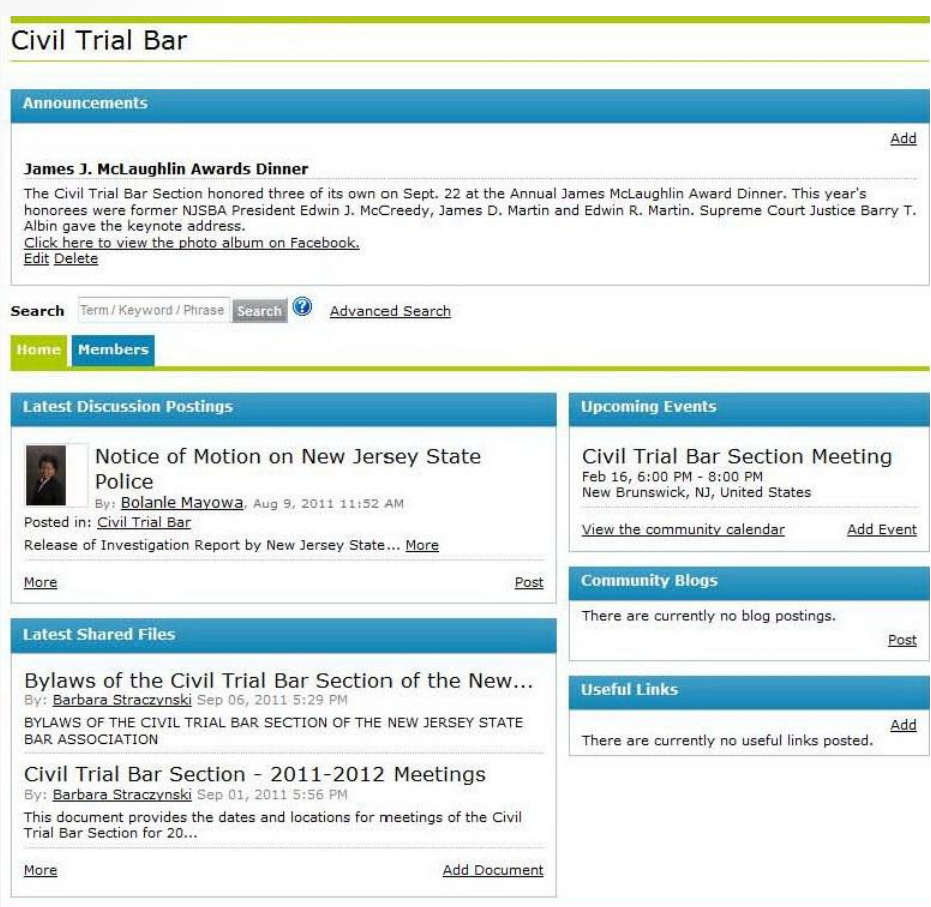

Find Announcements, latest discussion postings, latest shared files, upcoming events, community blogs and useful links on the community page.

Click on the title of any shared file, discussion posting, blog or upcoming event to open it.

ict Contact Us

Copyright E 2011 New Jersey State Bar Association. All rights res

Every section, committee and the YLD has a Discussion so members can send messages via email

# Join in the Discussion

Mouse over Discussion and choose Post a Message

**DISCUSSIONS EVENTS All Discussions** Post a Message **Advanced Search** My Postings My Subscriptions **Discussions Moderation** My Signature

Select the discussion (group), enter the subject, enter your message, any attachments and click send.

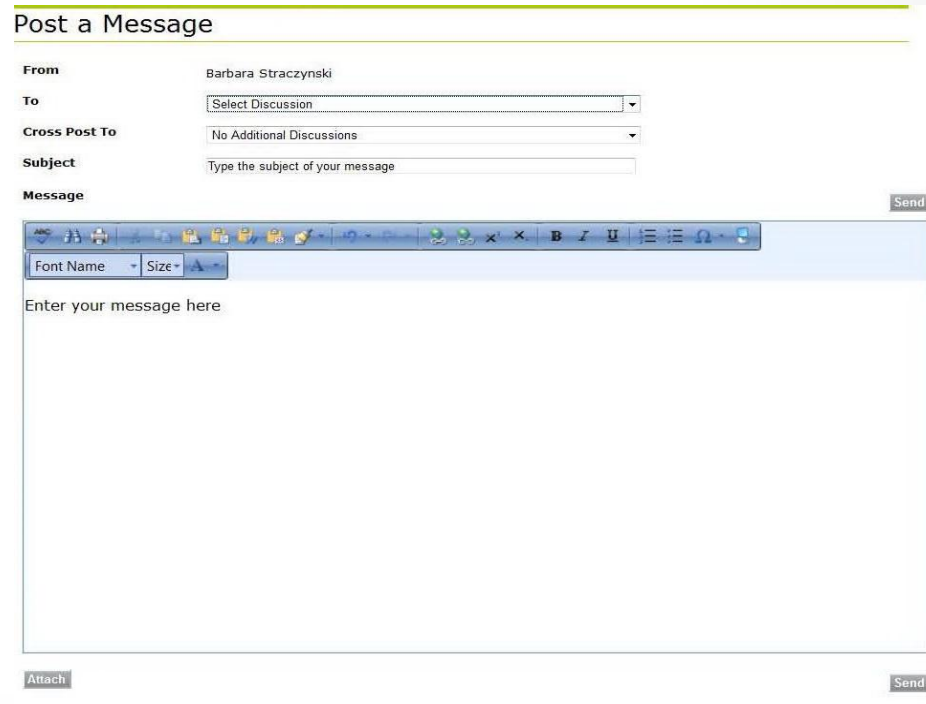

# Read the Discussions

On the community page, at the bottom of Latest Discussion Postings, choose More to read all the discussions or Post to post a message for that group.

#### **Latest Discussion Postings**

DWI UPDATE 2012 coming your way! By: Jeffrey Gold, Nov 8, 2011 12:39 PM Posted in: Criminal Law

SPECIAL DISCOUNTS TO ALL NJSBA MEMBERS! ... More

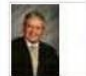

SVPA & S v Bellamy PCR issue By: James Gerrow, Oct 27, 2011 10:50 AM Posted in: Criminal Law

STATE v. MALDON, \_NJ Super\_(AD 2011) A... More

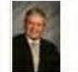

App Div on Edwards Initiation and Waiver By: James Gerrow, Oct 26, 2011 11:58 AM Posted in: Criminal Law

Today in: STATE v. MELENDEZ, \_NJ Super\_(AD 2011)... More

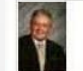

Kids as DV Plaintiffs By: James Gerrow, Oct 25, 2011 3:35 PM Posted in: Criminal Law

For those of us who cross-pollinate in DV matters,... More

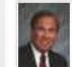

Wednesday - October 26th - The Practice of Law and... By: Robert Brass, Oct 24, 2011 11:35 AM

Posted in: Criminal Law

To all members of the NJSBA Criminal Law Section:... More

More

Here is your page, once you choose More. Click on the title to open the discussion message.

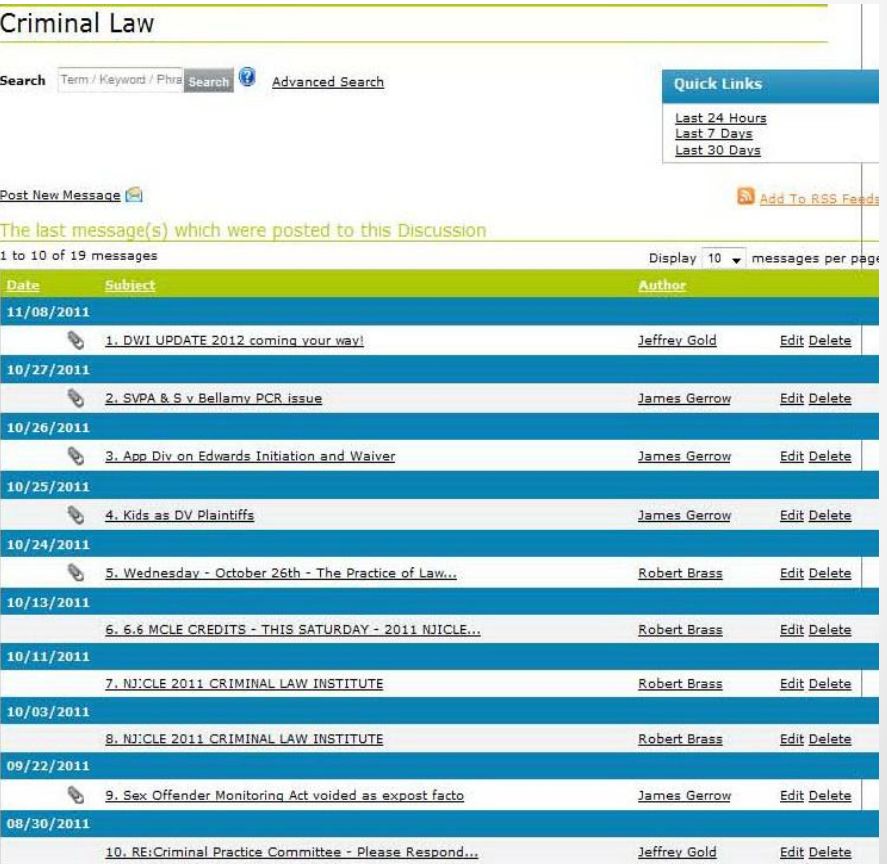

# Read and Reply

### Messages appear like this in CommunityNET Discussions

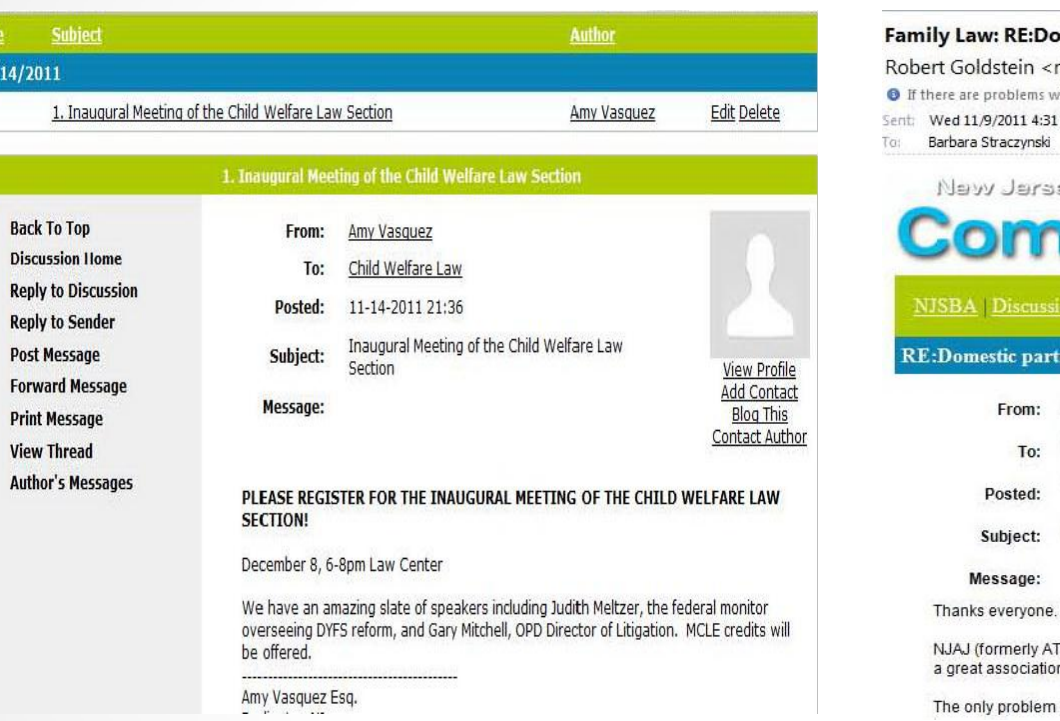

### Messages appear like this in your email application

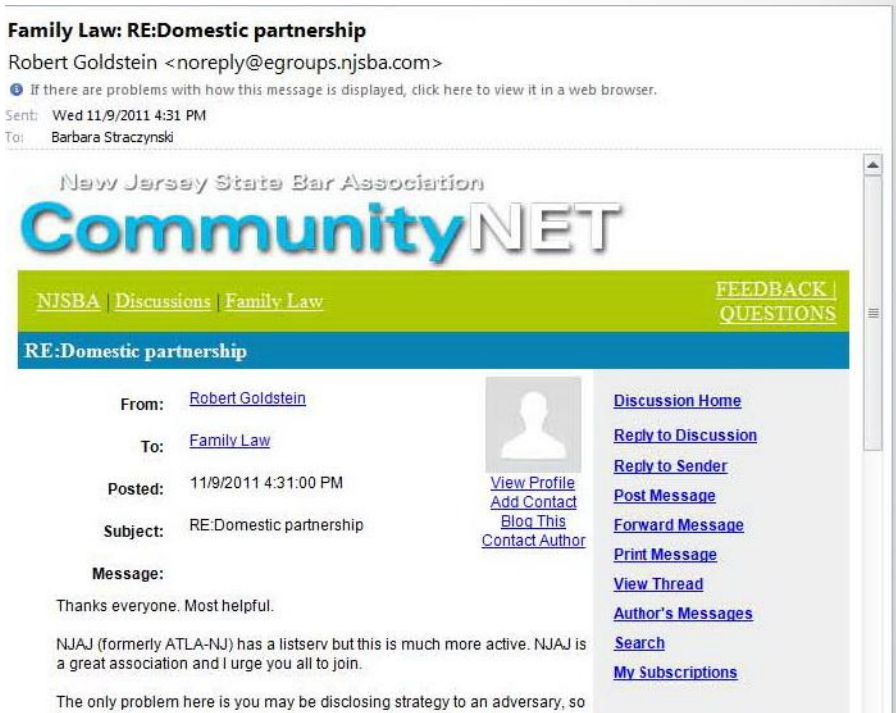

You can reply from either place. Choose Reply to Discussion so everyone in the group will see your message, or choose Reply to Sender to engage in a discussion with the message sender only.

 $11/14$ 

Each community has a Library where members can share standard file uploads, hyperlinks, webinars, YouTube videos and copyright licensed files.

# Share Files in Libraries

Mouse over Libraries and choose Add a New Entry

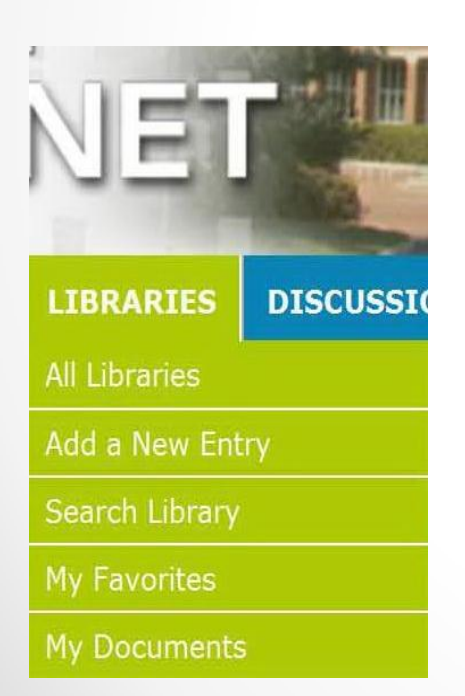

Enter a title, description, select the community library, select the subfolder if available, select the file type, and click Next.

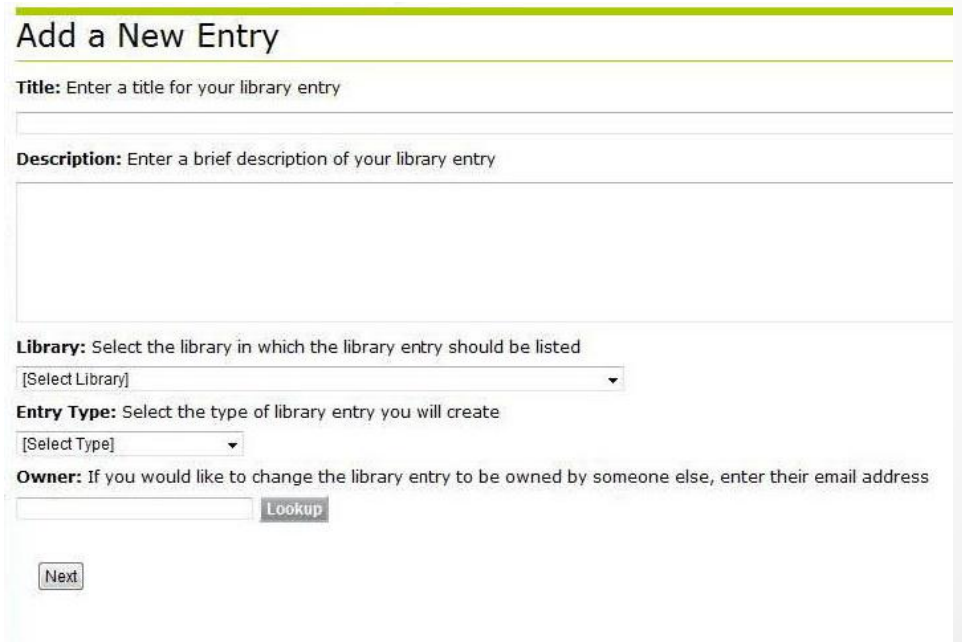

### Upload Standard Files, Hyperlinks and Webinars

For standard file upload, choose Browse, find the file on your computer, click on the title and choose open, then choose Upload File(s). You can upload more than one file at a time.

### **Upload Your Files**

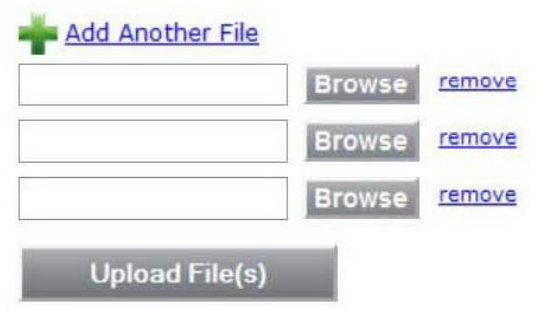

For hyperlink, enter the link, text to show in place of the url (optional), and choose Next.

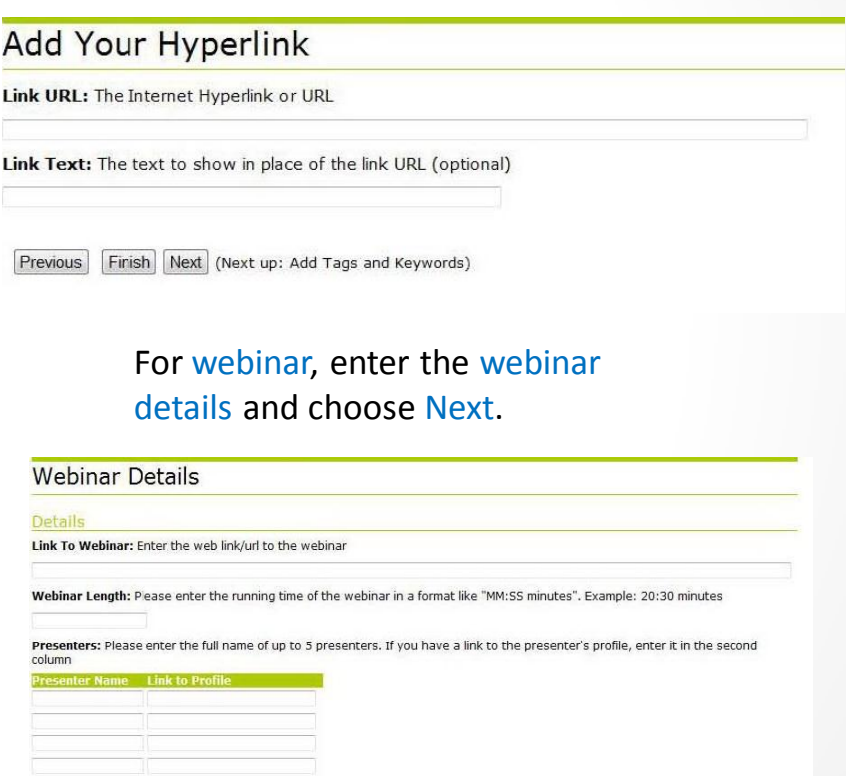

### Upload YouTube Videos and Copyrighted Files

For YouTube Video, find your video in YouTube, click share, copy link. Then paste the link in the Share Link field in CommunityNET, and choose Next.

Add a YouTube Video

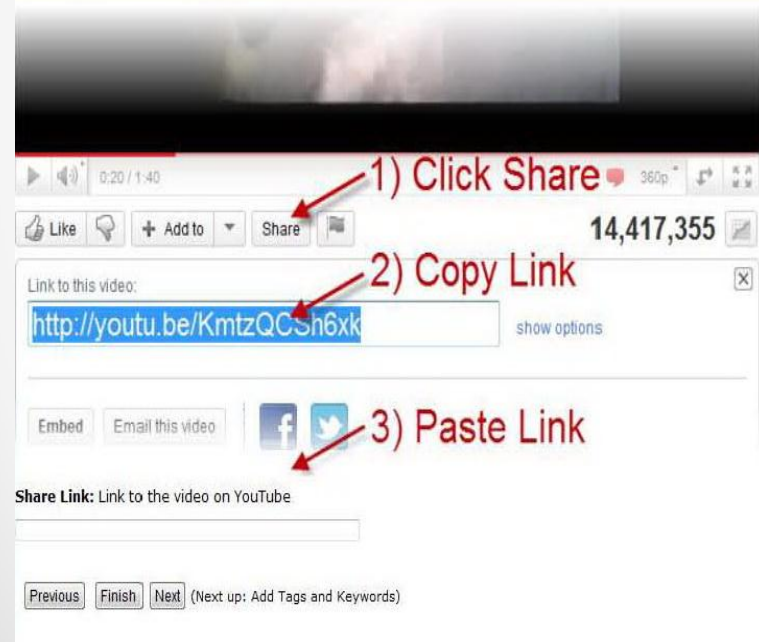

For copyright licensed files, select your license and choose Next

### **Select Your License**

License: What type of license do you require for your library entry? Creative Common License <sup>O</sup> No License

Commercial Uses: Allow Commercial uses of your work? Yes No

Modifications: Alow Modifications of your work?

<sup>®</sup> Yes Yes, as long as others share alike No

Sample License: This is what your license will look like.

Previous Finish Next (Next up: Add Tags and Keywords)

# Tag or Categorize your File

Setting tags makes it easier for you and others to find your files when searching in either CommunityNET or when using one of the popular search engines. You can skip this step, but it is helpful for future searches if you set tags.

Tags have been created in over 70 categories based on NJSBA section and committee names, and common areas of interest such as courts, law, regulations and case summaries.

Search the legal areas for appropriate tags for your file. Put a check next to the tag, and when you have finished choosing all appropriate tags, choose Save.

NJSBA members do not have access to create tags. If you would like to suggest tags for a particular category, please email [bstraczynski@njsba.com](mailto:bstraczynski@njsba.com) with this information.

Webinars are the only file upload that says Categorize your Webinar. All other file uploads say Add Tags and Keywords. The Add/Edit Tags box will appear in all cases.

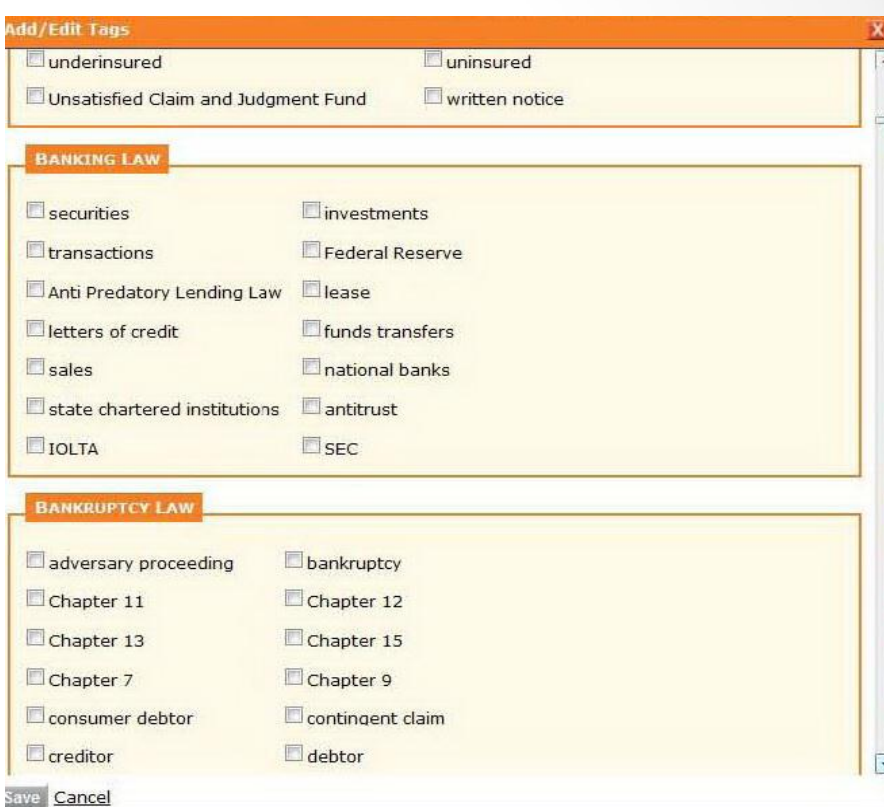

## Save the File

### Choose Finished, and the full page with all the details about your file will display.

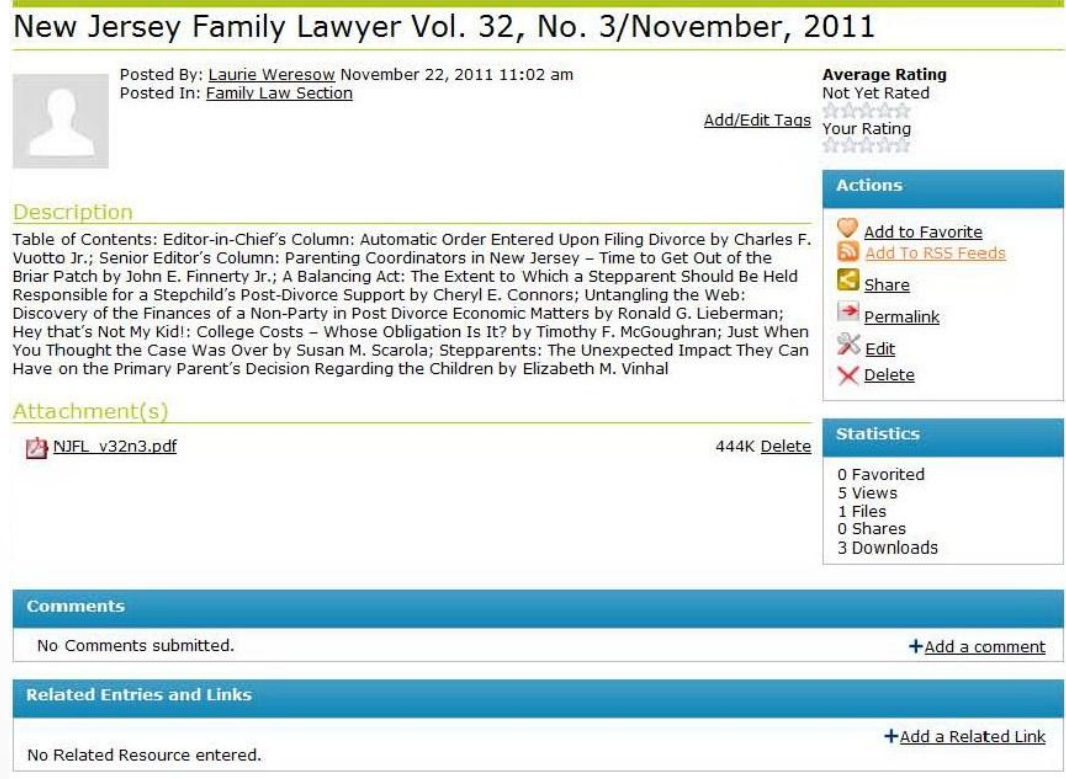

### Find Shared Files in Libraries

Add Event

Post

### On your community page, look for Latest Shared Files and click More at the bottom of the list of recent files.

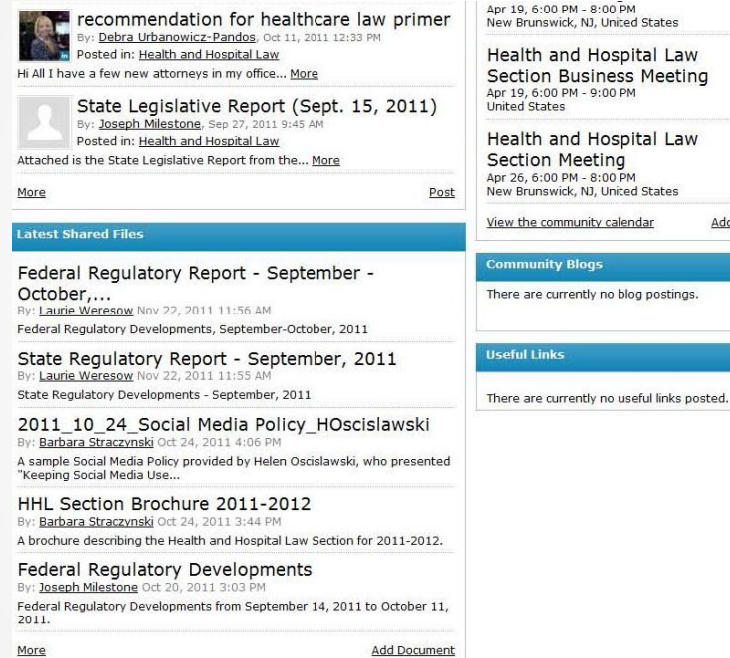

Or search from the main navigation with a mouse over Libraries and choose All Libraries (view all and select one) or Search Library to search with specific parameters.

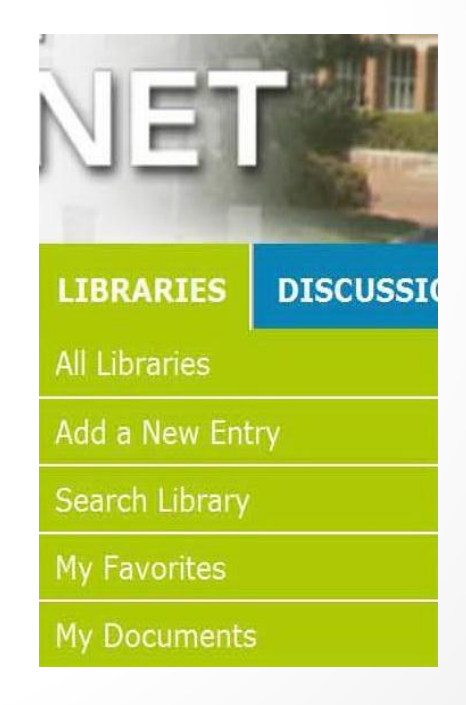

# Libraries in Folder View

The Library will open in folder view, permitting searching and saving in an organized hierarchy. Find the file you want, click on the name of the file to open the page.

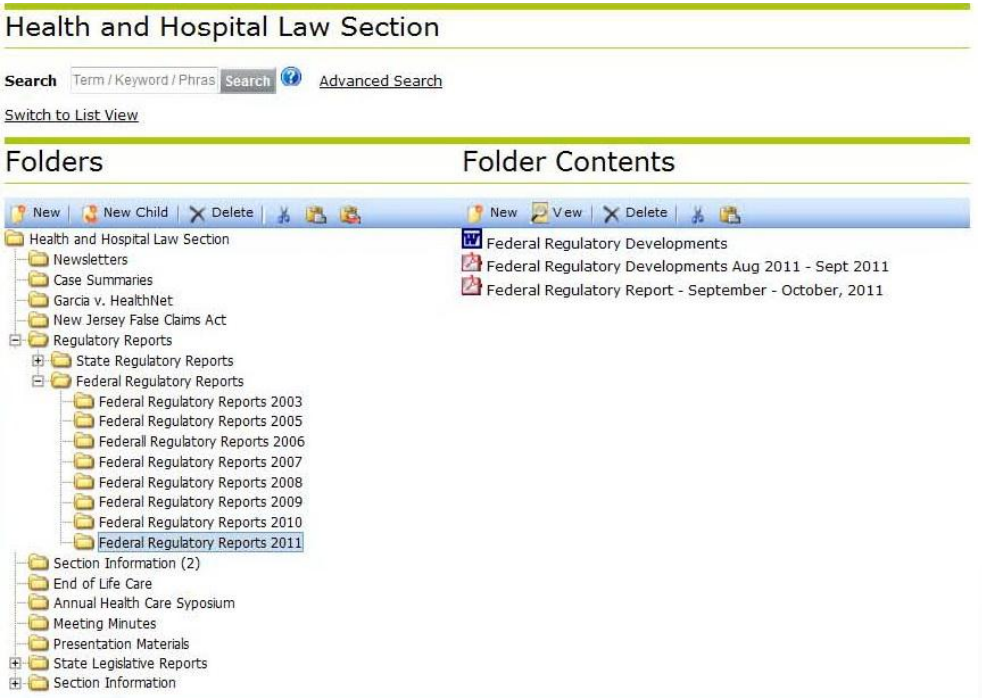

# Libraries in List View

From Folder View, Choose Switch to List View

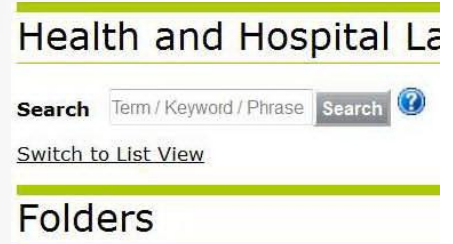

List View will display the full details for each uploaded file on a page that you can scroll through. The files will appear in the order they were submitted, from most recent to oldest.

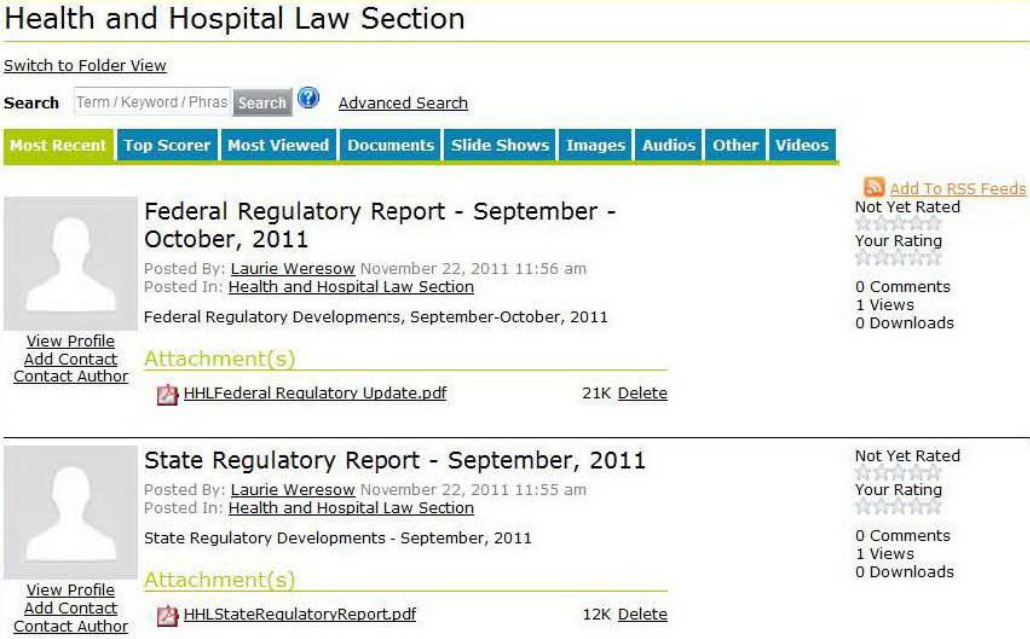

NJSBA members can share their knowledge and expertise, or news about recent developments, by writing Blogs.

### Publish Yourself - Create Blogs

### Mouse over Blogs and choose Create New Blog.

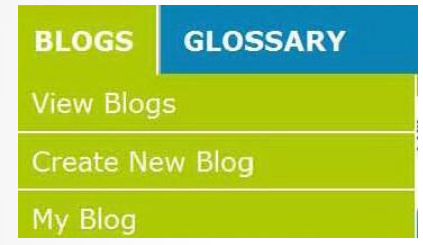

The author of a blog can determine permissions so that the everyone (including the public), or NJSBA members, or only your contacts, can view and read the blog.

You can also set permissions as to who can comment on the blog.

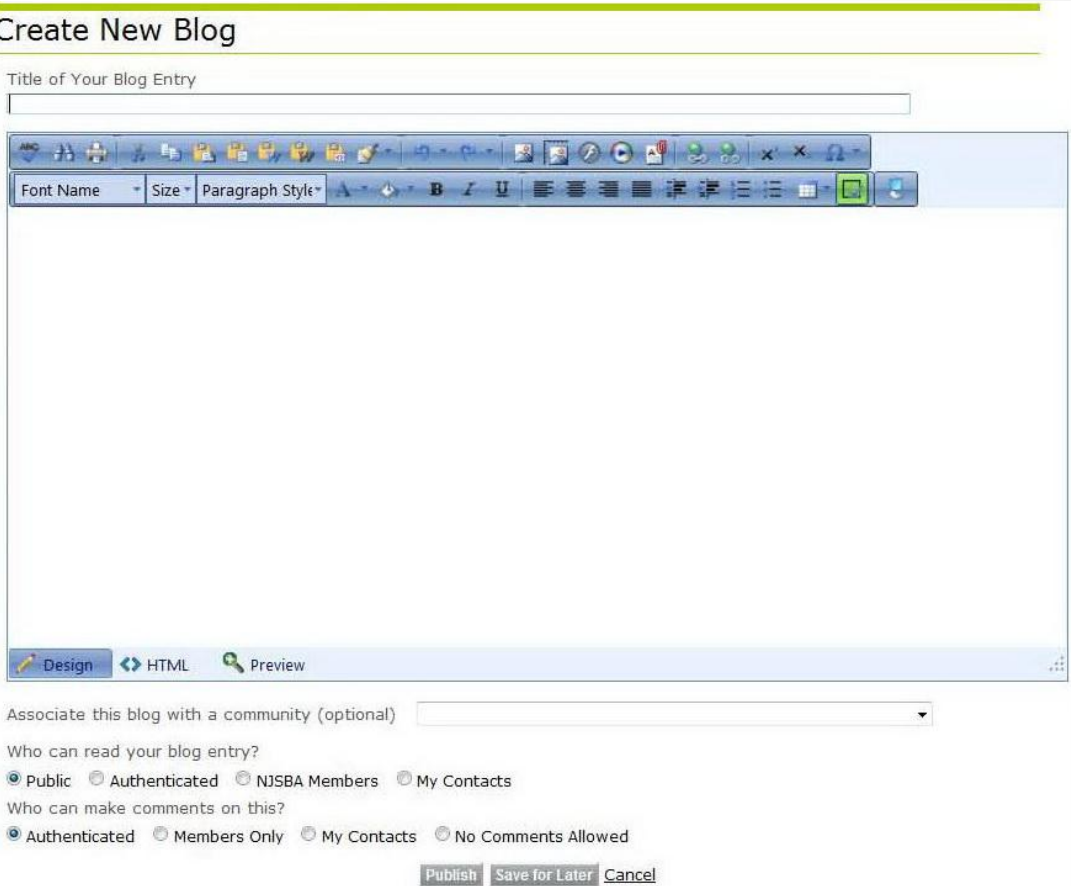

# Read the Blogs

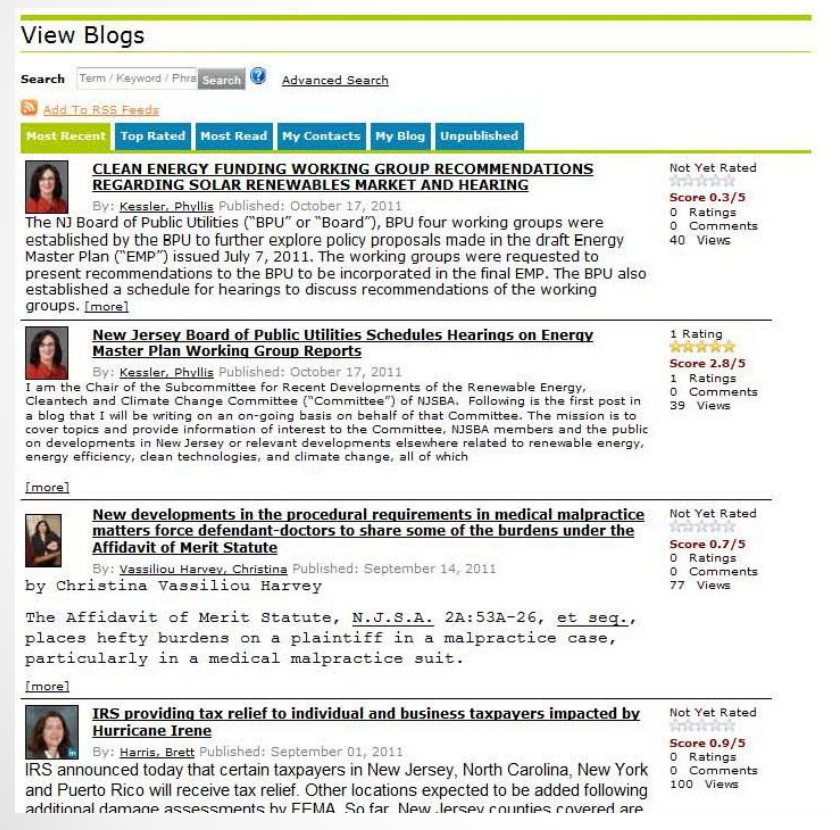

Choose View Blogs to see them all Your Community pages will also display the related blogs.

Renewable Energy, Cleantech and Climate Change Special Committee

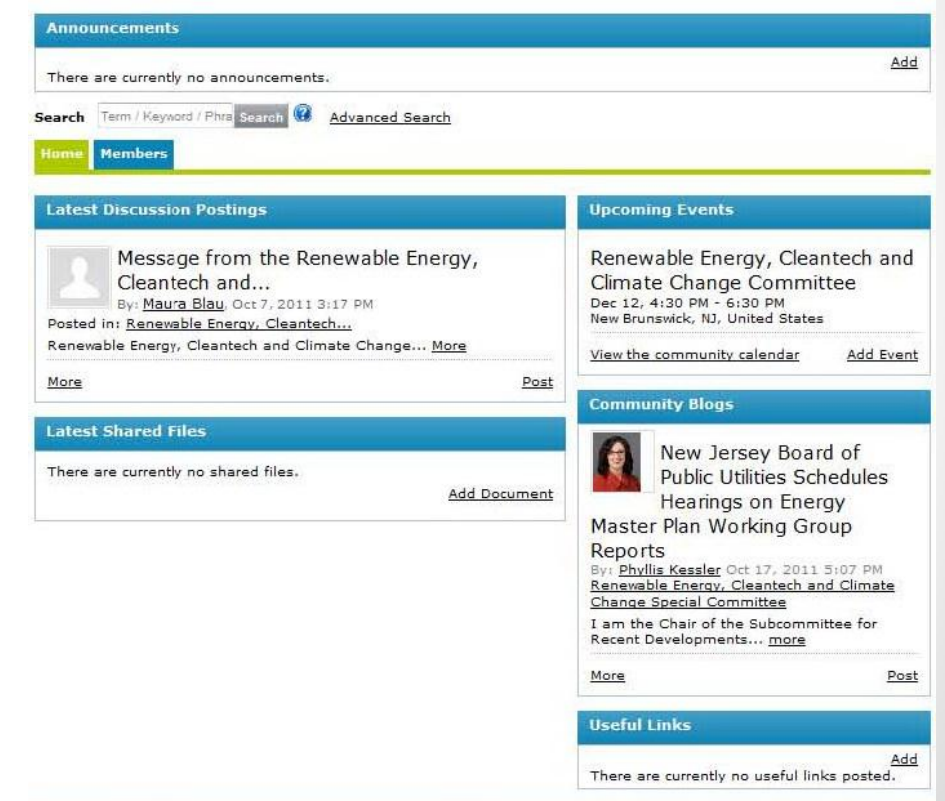

## Home Page on CommunityNET

When you click Home or the CommunityNET banner, you will get the home page and a display of the most recent activity for all your groups.

It provides at-a-glance your most recent discussions, shared files and blogs.

### The Legal Community

Calendar on the home page displays all NJSBA meetings in addition to meetings of interest to NJSBA members held by other organizations in the state.

You can also find a legal news feed and links to other NJSBA social media sites such as Facebook, LinkedIn, Twitter and YouTube.

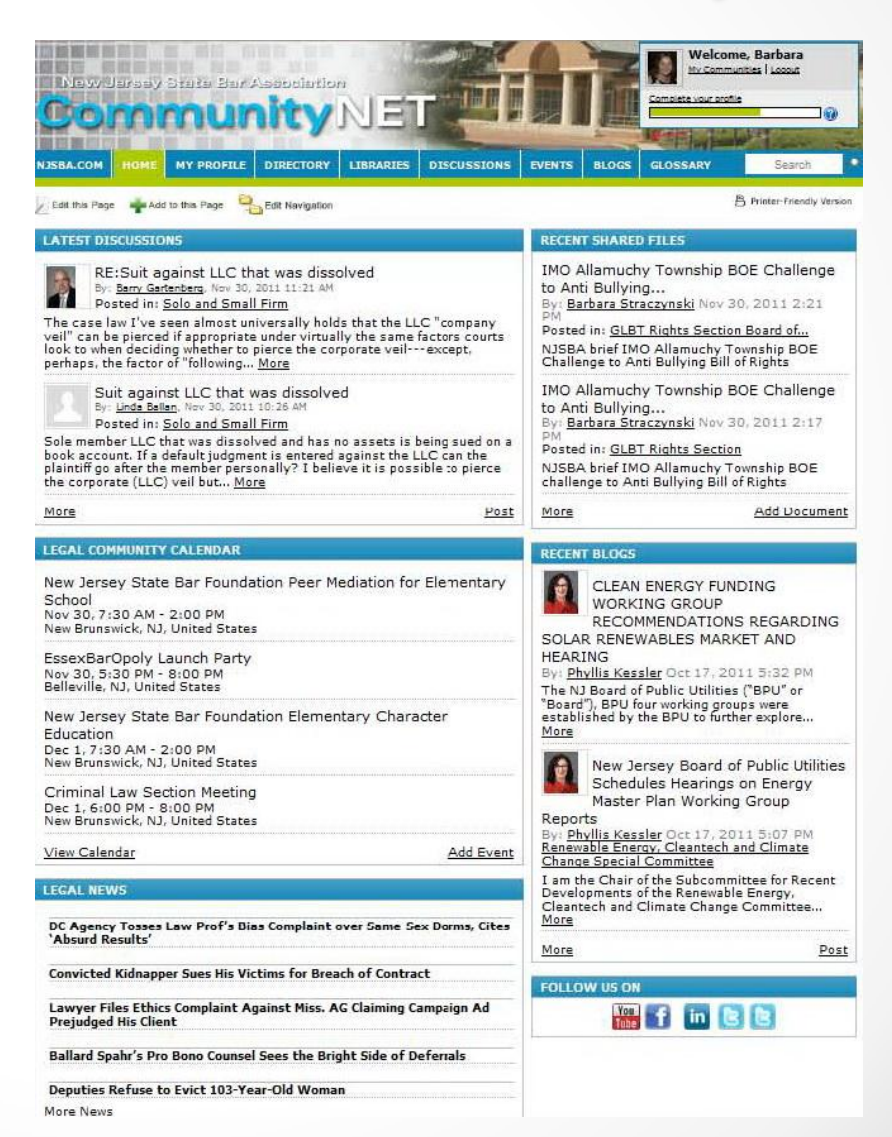